# CEC电子采购平台

操作手册 (询比采购分册)

版本号: V1.0

2019.4.3

# 目录

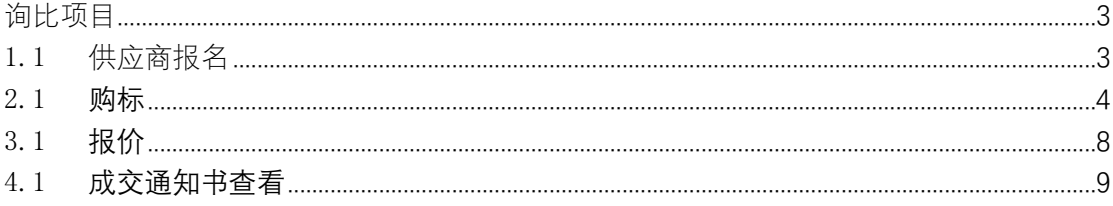

# <span id="page-2-0"></span>询比项目

# <span id="page-2-1"></span>1.1供应商报名

注:项目为公开需要报名时, 供应商可参加报名,供应商点击"在线报名"菜单,跳 转至如下页面,可看到所有可报名的项目列表。具体操作如下:

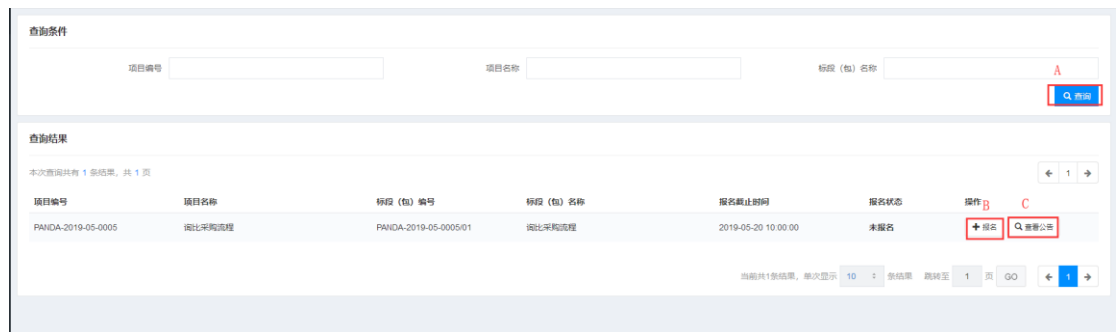

操作说明:

A. 查询: 输入"项目编号", "项目名称", "标段(包)名称"的关键字,点击【查询】 按钮,查询结果中会显示含有对应关键字的项目列表。默认显示所有在报名时间之内的项 目。

B.报名:点击【报名】按钮跳转到报名详细信息页面。

C.查看公告:点击【查看公告】按钮,跳转到项目公告具体内容的查看页面。 报名详细信息页面如下:

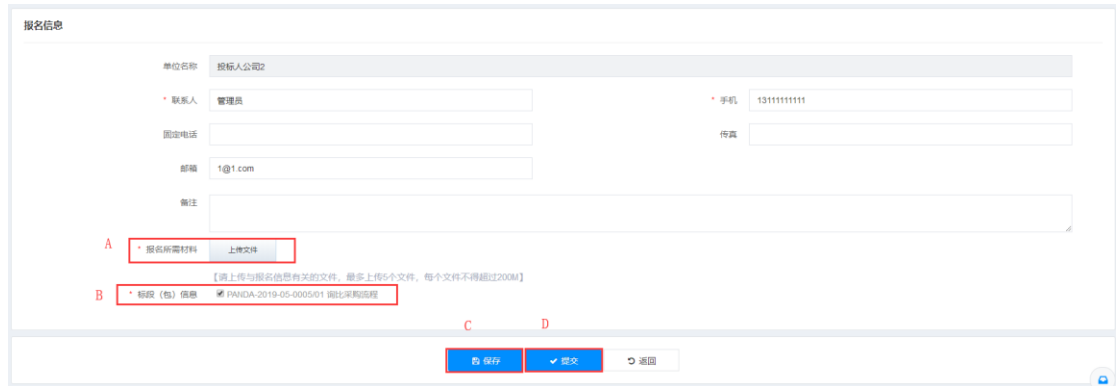

操作说明:

A.报名所需材料:上传项目公告中规定的报名所需材料,最多 5 个文件,文件较多时, 小文件可以打包在一个,每个文件不能超过 200M。

B.标段(包)信息:项目有多个标段时,可以选择想要参与的任意一个或多个文件,只有 一个标段时,必须选择当前标段才能提交报名信息。

C.保存:点击【保存】按钮,保存填写的报名信息。

D. 提交: 点击【提交】按钮, 提交报名信息, 等待项目经理审核。

1.1.1 邀请回执

注:邀请项目, 供应商需要对投标邀请做反馈。 供应商点击"邀请回执"菜单进入邀请回执页面,如下图所示:

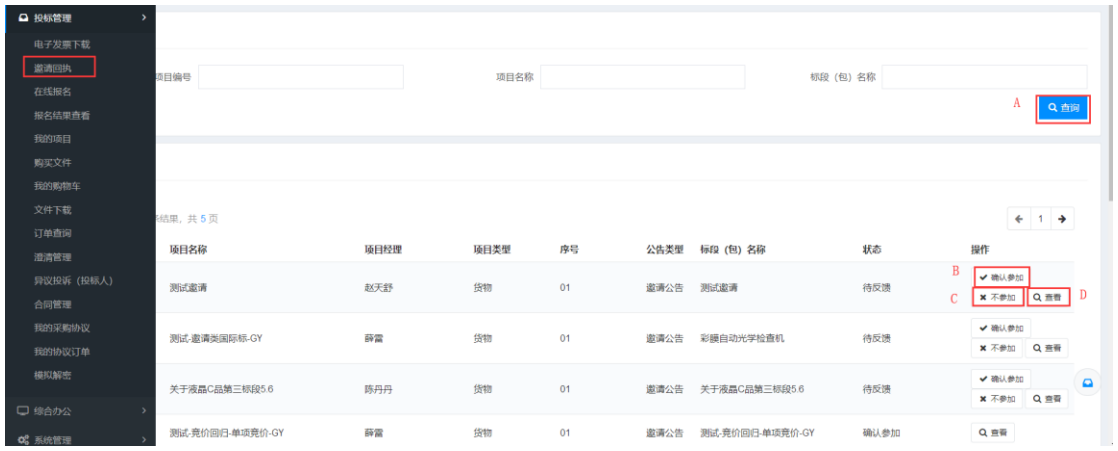

A. 查询: 输入"项目编号", "项目名称", "标段(包)名称"的关键字, 点击【查询】 按钮,

查询结果中会显示含有对应关键字的项目列表。

B.确认参加:点击【确认参加】按钮,跳转到投标确认页面。

C.不参加:点击【不参加】按钮,弹出提示框再次确认,点击【确定】拒绝参加此项目, 点击【取消】,上一步的【不参加】操作无效,回到该页面。

D.查看:查看投标邀请的详细信息。

投标确认页面如下:

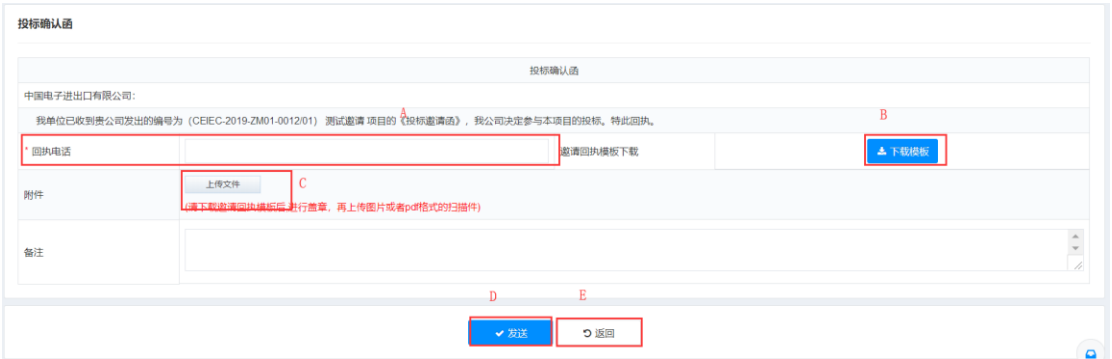

操作说明:

A. 回执电话: 填写供应商有效电话。

B.下载模板:下载系统自动生成的标准回执模板。

C.附件:下载下来的标准打印盖章后再将扫描件上传上来或者其他有效回执文件的扫 描件。

D.发送:回执文件发送给项目经理。

E.返回:返回到上一页。

### <span id="page-3-0"></span>2.1 **购标**

2.1.1 购买招标文件

供应商点击"购买文件"菜单,如下图所示:

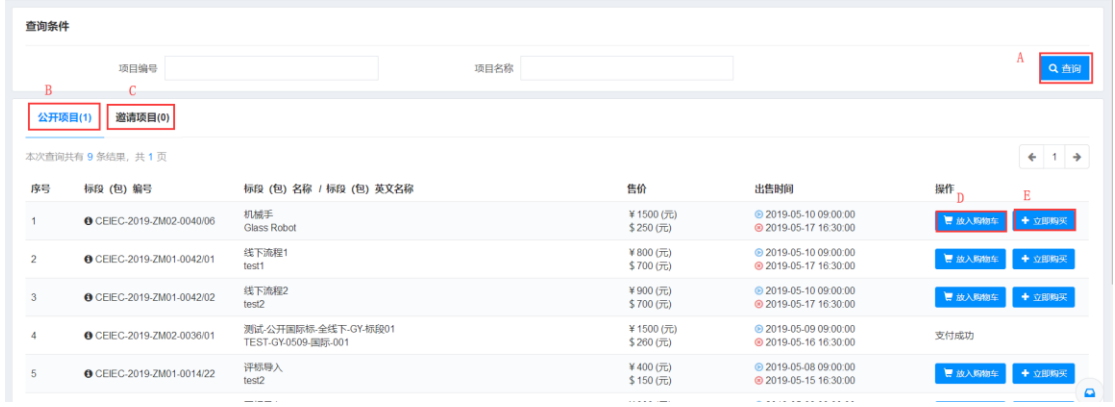

A. 查询: "标段(包)名称"的关键字,"标段(包)名称",点击【查询】按钮,查 询结果中会显示含有对应关键字的标段(包)列表。

B. 公开项目:点击"公开项目",页面显示所有供应商/供应商可以参与的所有正在发售 的采购/招标文件的公开项目的标段(包)。

C.邀请项目:点击"邀请项目",页面显示所有供应商/供应商已确认参加的所有正在发 售的采购/招标文件的的标段(包)。

D.加入购物车:点击【加入购物车】按钮,此采购/招标文件放入了该供应商/供应商的购 物车中。

E.立即购买: 点击【立即购买】按钮,页面跳转到添加订单页面。

点击"我的购物车"菜单或者购买文件页面的【去购物车中结算】按钮进入购物车,如图 所示:

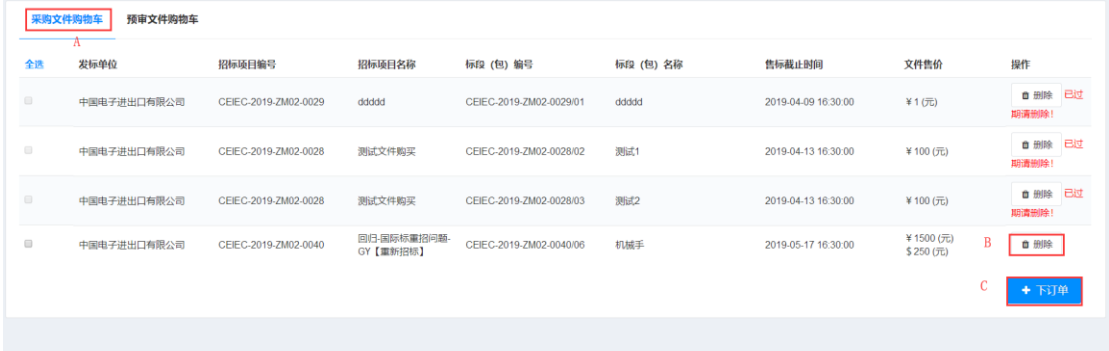

操作说明:

A. 采购文件购物车: 点击"采购文件购物车",页面显示所有已经加入到购物车中的文 件。

B.删除: 点击【删除】按钮,删除已加入购物车中的招标/采购文件或者过期招标/采购 文件。

C.下订单:选中要购买的招标文件前的复选框,点击【下订单】按钮,跳转到下订单页面。 下订单页面如下图所示:

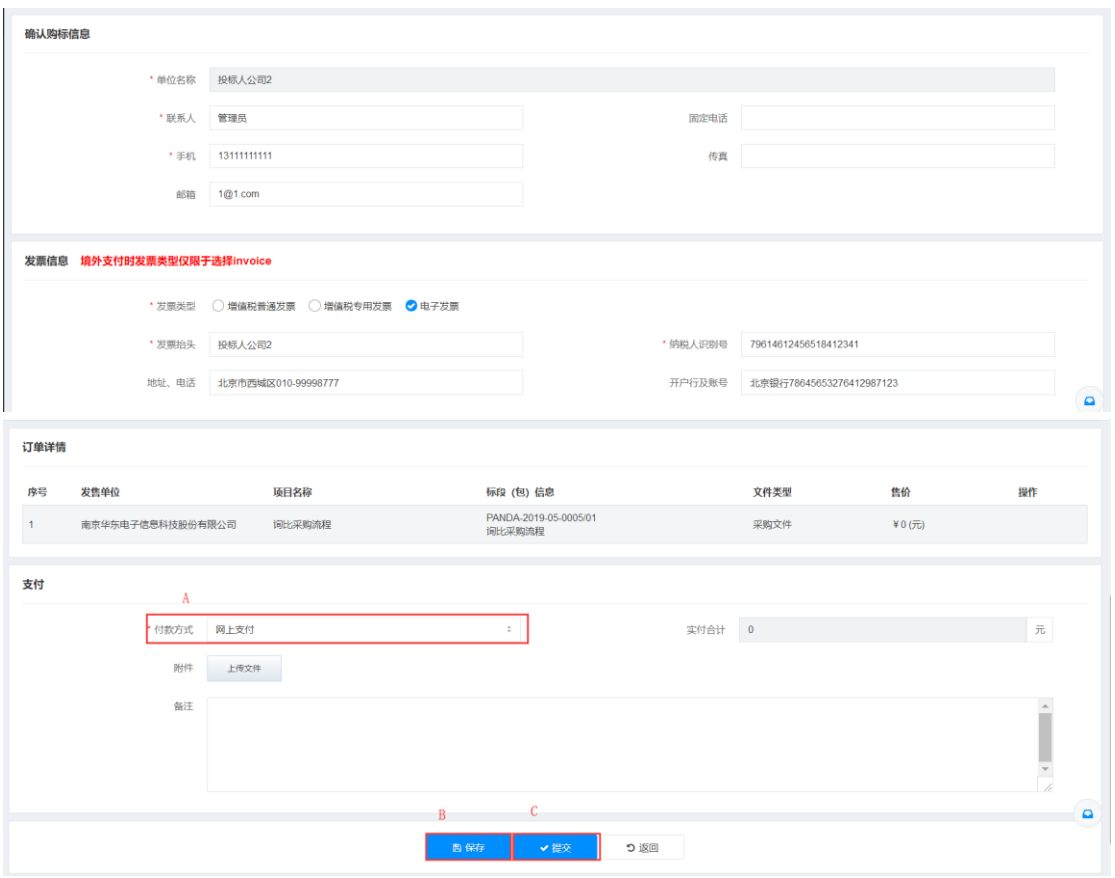

A.付款方式: 网上售标时, 付款方式有"网上支付","电汇(不接受个人电汇)", "现金" 三种,可以选择其中的任意一种。 非网上售标时,付款方式有 "电汇(不接受 个人电汇)","现金"

2 种,可以选择其中的任意一种。

B.保存:保存已填写的页面信息。

C.提交:如果 A 选择的是"网上支付",点击【提交】按钮跳转到网上支付页面,如果 A 选择的是其他 2 种支付方式,则提交订单,等待项目经理复核。

#### 2.1.2 下载文件

供应商点击"文件下载》菜单进入文件下载页面,如下如所示:

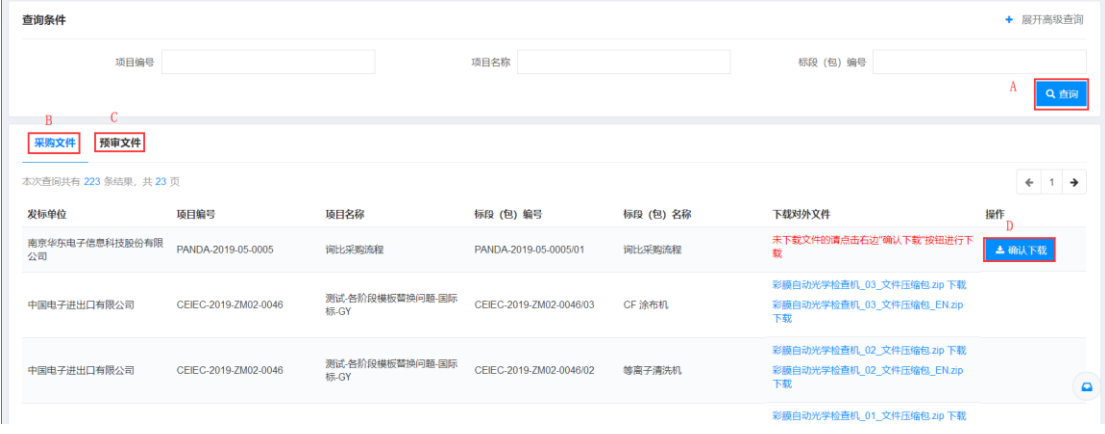

操作说明:

- A. 查询:根据关键字查询采购文件或预审文件。
- B. 采购文件:下载招标文件和采购文件的页面。
- C. 预审文件: 下载预审文件页面。
- D.确认下载:点击【确认下载】按钮下载,即通知项目经理该供应商/供应商已下载文件。

#### 2.1.3 采购文件澄清

供应商/供应商点击"澄清管理"菜单进入如下页面:

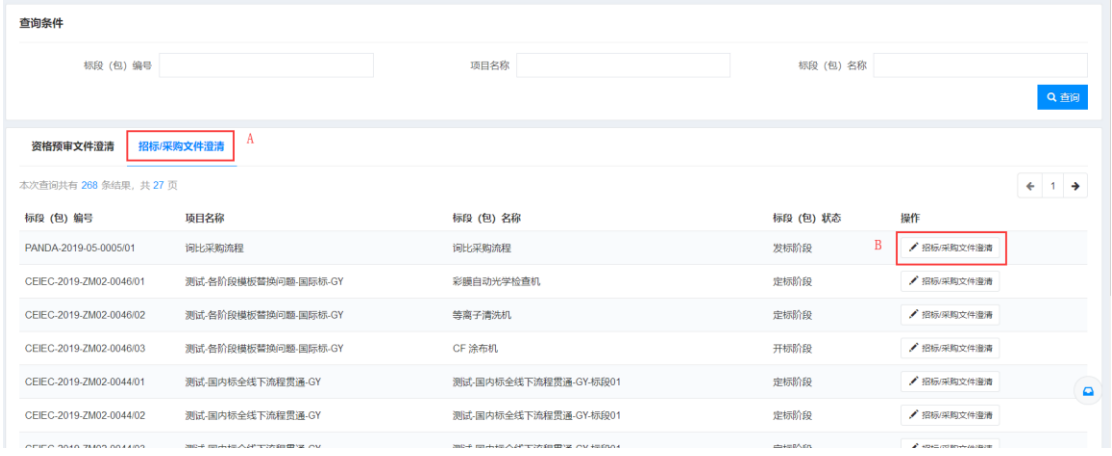

操作说明:

A.招标/采购文件澄清:选择招标/采购文件澄清选项卡,页面显示可进行招标/采购文件 澄清的项目。

B. 招标/采购文件澄清:点击【招标/采购文件澄清】按钮,进入招标/采购文件澄清页面, 如下图所示。

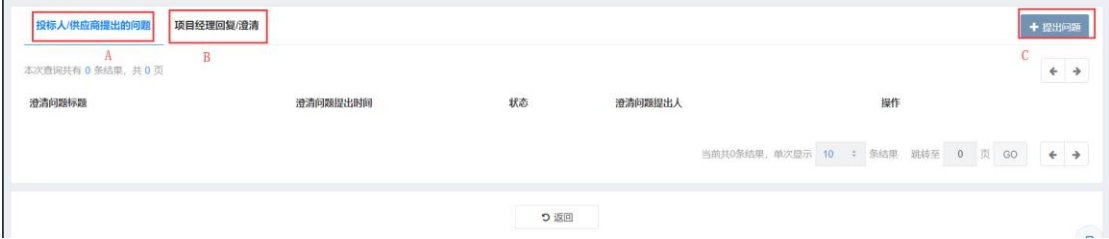

操作说明:

A.投标人/供应商提出的问题:显示投标人/供应商向项目经理提出的所有问题。

B 项目经理回复/澄清:显示项目经理对该投标人/供应商提出的澄清或回复的所有问题。

C 提出问题:点击【提出问题】按钮,进入提出澄清问题页面,如下图所示:

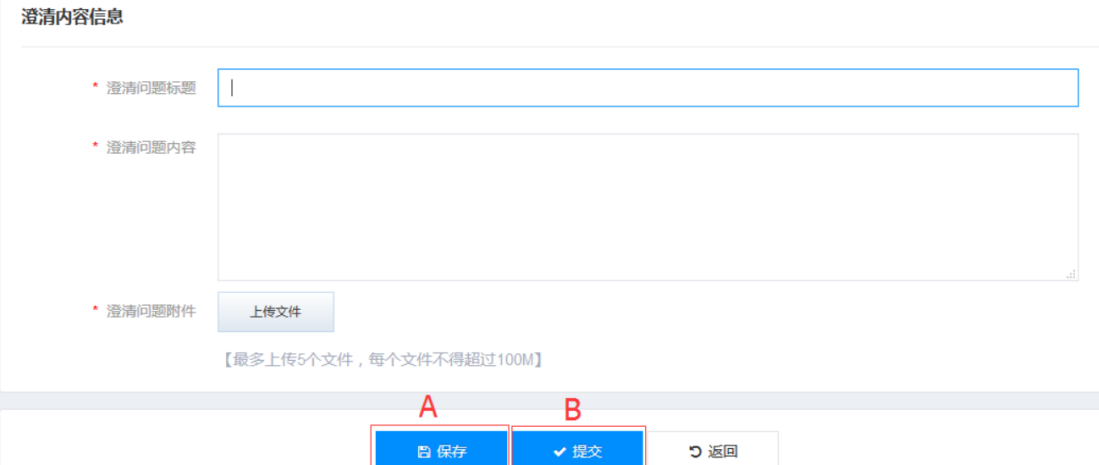

A.保存:保存填写的澄清信息,项目经理不可见。

B.提交:提交填写的澄清信息,项目经理可以查看到。

项目经理回复/澄清页面如图所示:

![](_page_7_Picture_70.jpeg)

操作说明:

A.查看:点击【查看】按钮,显示澄清的详细信息。

B.确认:点击【确认】按钮,跳转到澄清确认页面,如下图所示。

#### 澄清确认函

![](_page_7_Picture_71.jpeg)

![](_page_7_Figure_11.jpeg)

操作说明:

A.回执:上传已经盖章的有效回执文件。

- B.确认:点击【确认】按钮,告知项目经理已经接收到了此条澄清。
- <span id="page-7-0"></span>3.1 **报价**

点击项目主控台的【网上报价】按钮,进入报价页面,如下图所示:

![](_page_8_Picture_74.jpeg)

A. 含税单价: 输入物料的"含税单价", "含税总价", "不含税单价", "不含税总价" 就可以跟进"含税单价"及"税率"自动计算出来。

B. 税率:如税率由采购人填写,则供应商不需填写税率。如由供应商填写,则需填写税 率。

C. 另一种报价方式,点击【导入报价明细】按钮,下载报价模板,填写报价信息后再导入 进来,页面会自动显示导入的报价信息。

D.将报价信息写入一个 Excel 表格导出到本地电脑。

E. 填写项目联系人。

F. 项目联系人电话。

G. 选择价格有效期。

H.点击【保存】按钮保存报价信息。

I.点击【提交】按钮提交报价信息。

### <span id="page-8-0"></span>4.1 **成交通知书查看**

### 4.1.1 成交通知书查看

如果是成交人,点击主控台的【成交通知书查看】按钮,跳转到如下页面:

![](_page_9_Picture_35.jpeg)

页面显示了中标金额,附件中可下载中标通知书。

### 4.1.2 成交结果通知书查看

如果不是成交人,点击主控台的【成交结果通知书查看】按钮,跳转到如下页面:

![](_page_9_Picture_36.jpeg)

 $\overline{\mathbf{a}}$ 

附件中可下载采购结果通知书。

 $\mathbf{L}$